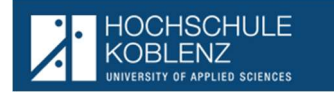

## Ausgangssituation:

Die an der Hochschule Koblenz eingesetzten Prüfer haben die Möglichkeit über HISinOne Modul EXA-PM die ihnen zugeordneten Prüfungen einzusehen und die Noten der Teilnehmenden online zu erfassen.

- 1. Anmeldung
- 2. Menü
	- a. Noten eingeben: Notenerfassung:
	- b. Notenerfassung in der angezeigten Liste
- 3. Notenerfassung über Excel Ex- und Import Noten ansehen
- 1. Anmeldung

Die Anmeldung für die Prüfer/innen erfolgt auf nachstehendem Link

## https://icms.hs-koblenz.de

mit der von der Hochschule zugewiesene Hochschul-Kennung und dem individuellen Nutzerkennwort.

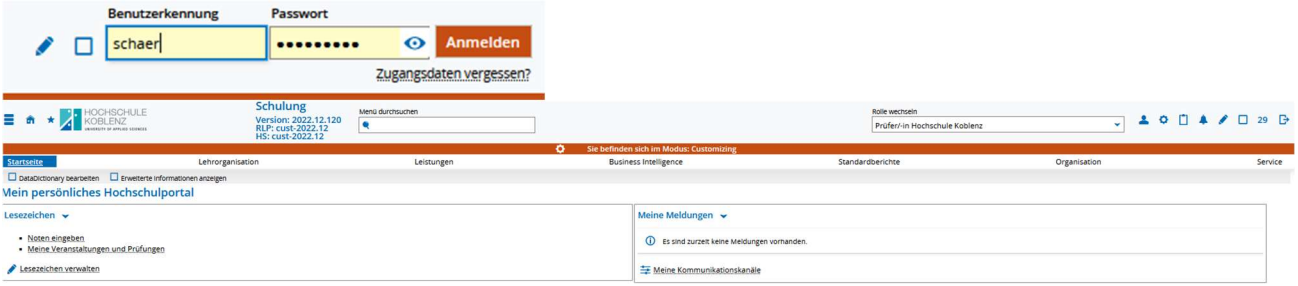

## 2. Menü

Nach der erfolgreichen Anmeldung bietet das Standardmenü über die fest eingeblendeten Lesezeichen einen direkten Zugriff auf die in der Regel von den Prüfern genutzten Programmpunkte:

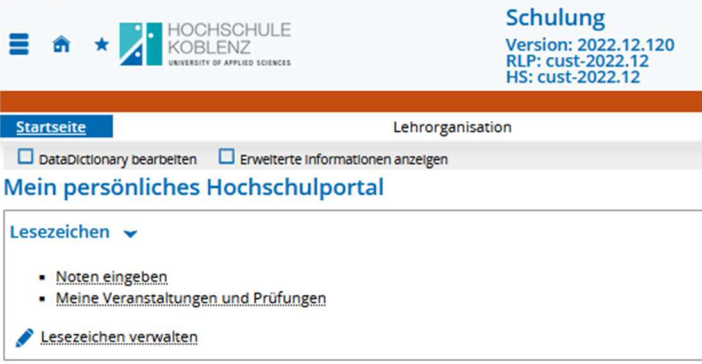

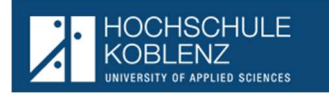

## 3. Noten eingeben:

Noten eingeben - Prüfung/Veranstaltung auswählen

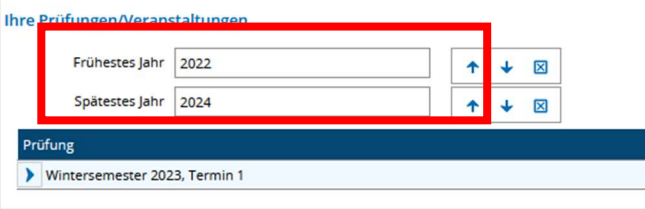

Hier kann jede/r Prüfer/in individuell über die Angabe frühestes Jahr / spätestes Jahr auch bereits vergangen Prüfungsperioden einsehen.

Die Angaben können entweder über die Zahl erfasst oder mit den  $\uparrow \downarrow$  Pfeilen verändert werden.

Prüfung

Innerhalb des Zeitraums wird dann für jedes Semester, in dem für den Prüfer

Prüfungstermine geplant waren, eine Zeile eingeblendet Dientersemester 2023, Termin 1

Nach anklicken des **D** wird das Semester "aufgeklappt" und alle zugewiesenen Prüfungstermine des Semesters eingeblendet:

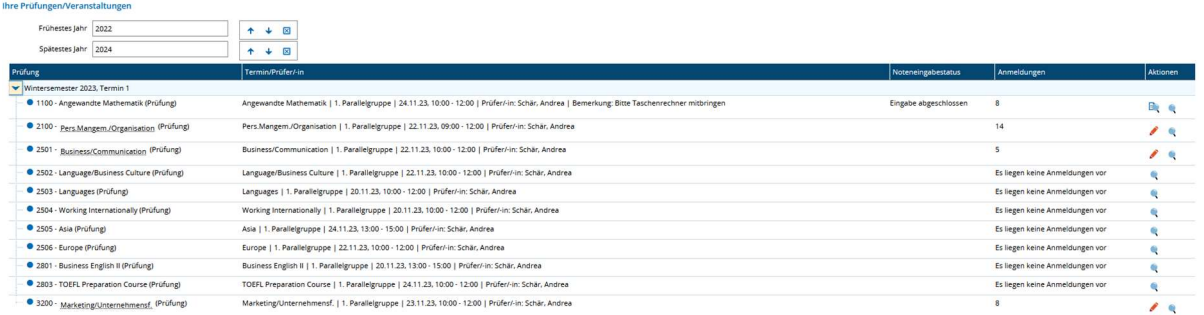

1. Teil – Nummer und Name der Prüfung (Semesterunabhängig)

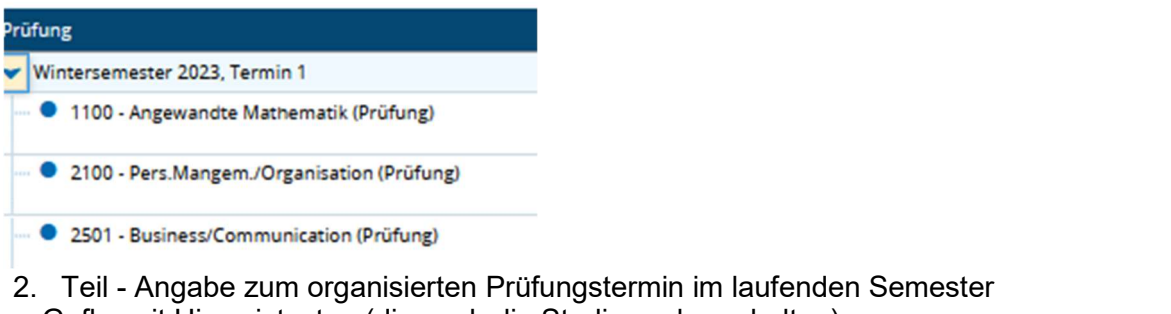

Ggfls. mit Hinweistexten (die auch die Studierenden erhalten) Termin/Prüfer/-in

Angewandte Mathematik | 1. Parallelgruppe | 24.11.23, 10:00 - 12:00 | Prüfer/-in: Schär, Andrea | Bemerkung: Bitte Taschenrechner mitbringen

Pers.Mangem./Organisation | 1. Parallelgruppe | 22.11.23, 09:00 - 12:00 | Prüfer/-in: Schär, Andrea

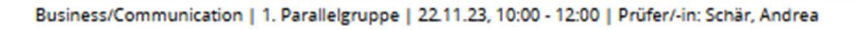

Anmerkung: 1. Parallelgruppe hat für die Hochschule keine Bedeutung

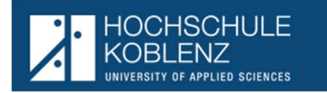

#### 3. Teil - Status / Zahl der Anmeldungen und Aktionen

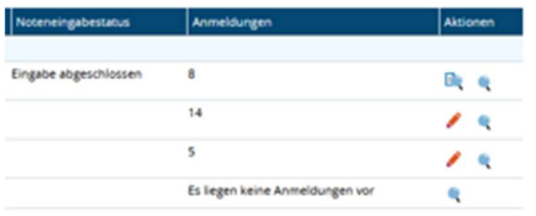

Dies ist zum einen eine Übersicht und über die Aktionen kann der/die Prüfer/in

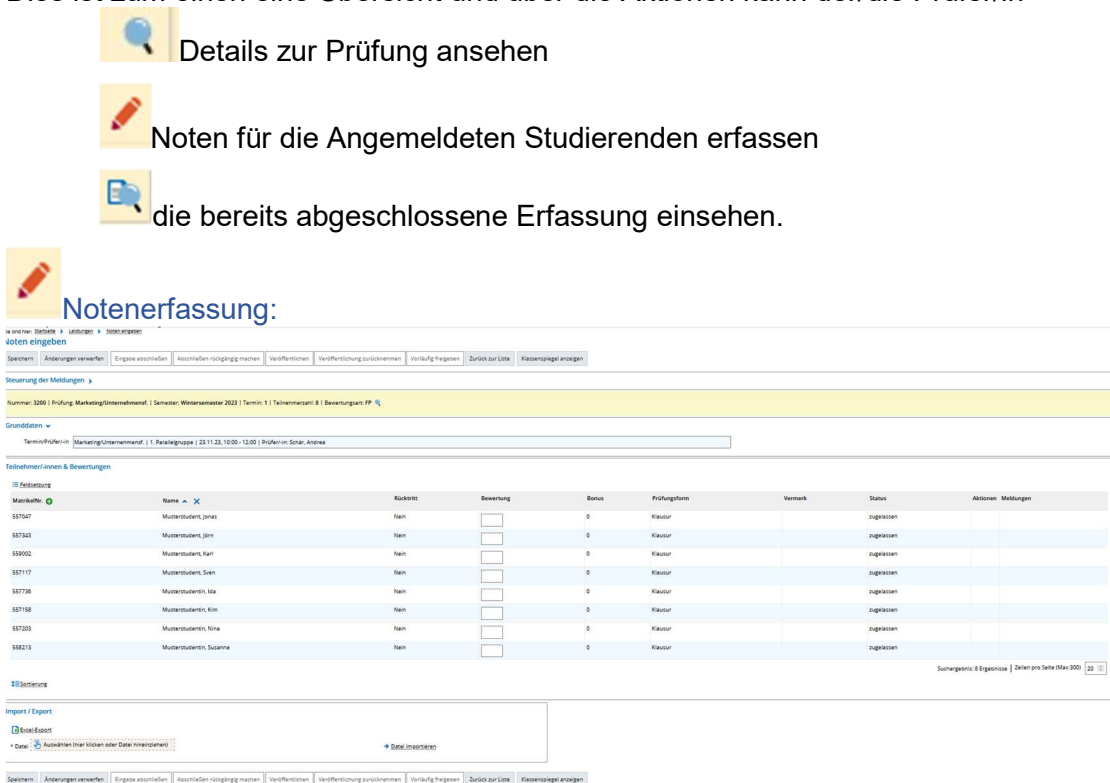

Oben im Kopf des Erfassungsdialoges stehen die Grunddaten der Prüfung

Über die unter Steuerung der Meldungen können Informationen zur Notenerfassung eingesehen werden:

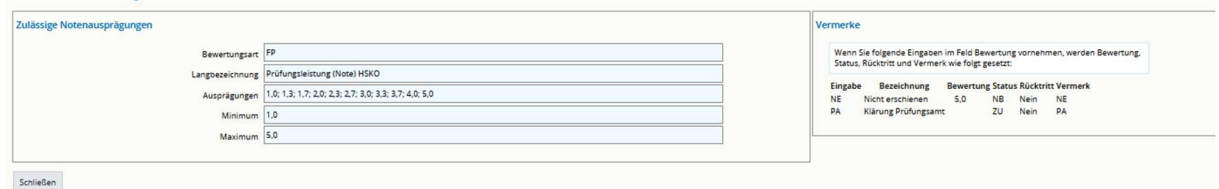

In der Mitte werden alle angemeldeten Teilnehmenden eingeblendet. Hier kann unten rechts

Suchergebnis: 8 Ergebnisse | Zeilen pro Seite (Max:300) | 20 | 0

die Anzahl der Zeilen pro Seite angepasst werden Nach Änderung der Anzahl wird diese künftig verwendet. Unten besteht die Möglichkeit die Daten für eine Erfassung via Excel zu exportieren und nach erfolgter Dateneingabe wieder zu importieren

## Thema: Anwendungsbeschreibung Prüfer/Notenerfassung

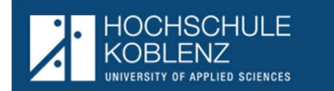

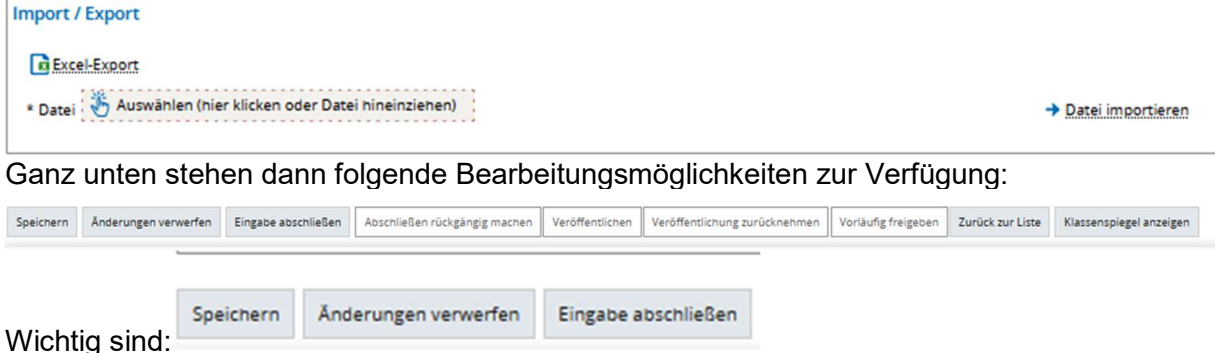

Eingabe Abschließen wird erst aktiv, wenn alle Noten erfasst und gespeichert sind.

Es gibt zwei Möglichkeiten der Notenerfassung im System. Zum einen die "Notenerfassung in der angezeigten Liste (a.)" oder die Möglichkeit der Notenverbuchung über einen "Excel Ex- und Import"(b.).

#### a. Notenerfassung in der angezeigten Liste

Hier kann über die "Tabulator-Taste" zum nächsten Studierenden gewechselt werden.

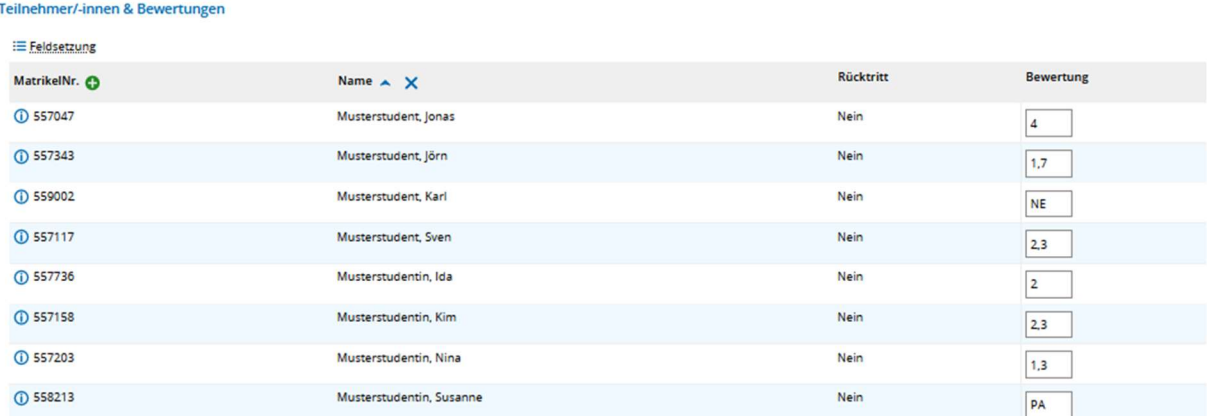

**1≡Sortierung** 

Hier ist zu beachten, dass die Prüfer\*innen neben den Noten nur die beiden Kürzel

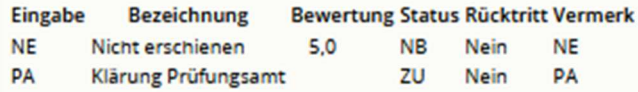

anstatt einer Note erfassen dürfen.

Speichern

Wenn alle/die gewünschten Noten erfasst wurden sind, werden diese durch gesichert und geprüft.

Eingabe abschließen

Wenn alle Noten erfasst und gespeichert wurden wird die Erfassung über beendet. Nun können die Noten nicht mehr geändert, sondern nur noch eingesehen werden

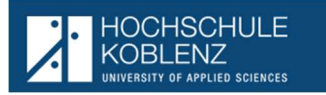

## b. Notenerfassung über Excel Ex- und Import

Export:

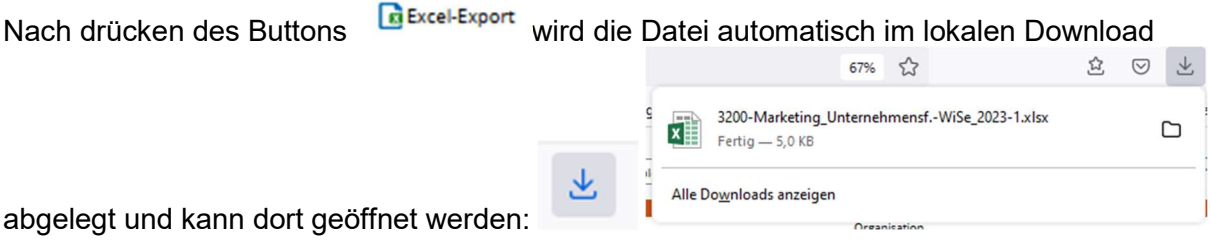

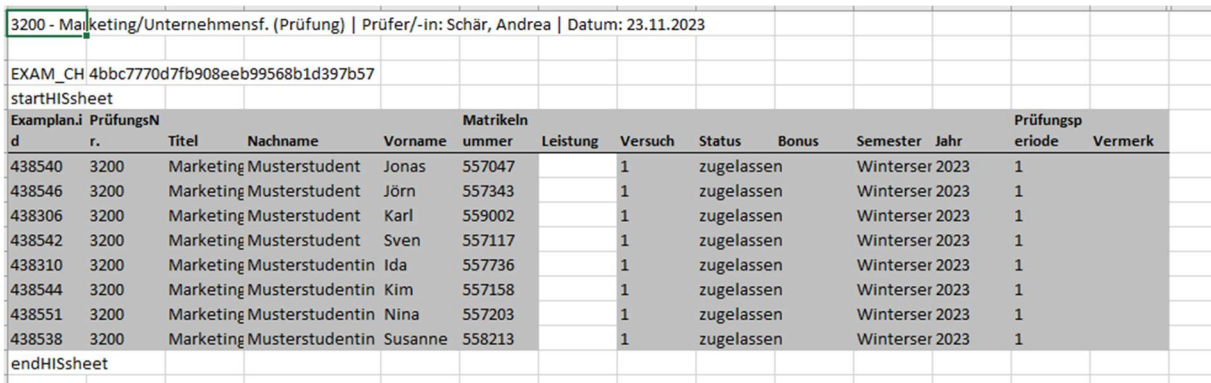

 Die Sortierung ist automatisch nach Namen des Studierenden. Daher empfiehlt es sich, die Klausuren vor der Benotung und Erfassung entsprechend nach Namen zu sortieren.

 Der Aufbau der Excel-Tabelle darf nicht verändert werden. Lediglich die Leistung = Note kann hier in dem nicht grau hinterlegten Feld erfasst werden.

## Erfassung:

Die Prüfungsleistungen können dann

- mit den zugelassenen Noten oder
- mit den Kürzeln
	- $\checkmark$  "NE" nicht erschienen oder
	- $\checkmark$  "PA" Klärung Prüfungsamt (z.B. bei Täuschungsversuchen)

## erfasst werden

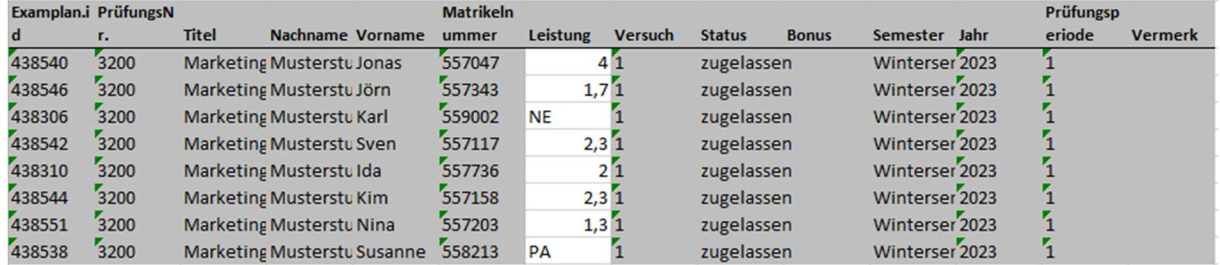

Nach der Erfassung, die Daten speichern und schließen

```
* Datei : Auswählen (hier klicken oder Datei hineinziehen) :
```
Import

Entweder durch "ziehen" der Datei in den Bereich

Oder durch anklicken des Bereichs und auswählen der gespeicherten Datei

# Thema: Anwendungsbeschreibung Prüfer/Notenerfassung

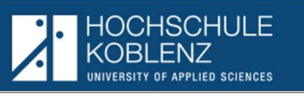

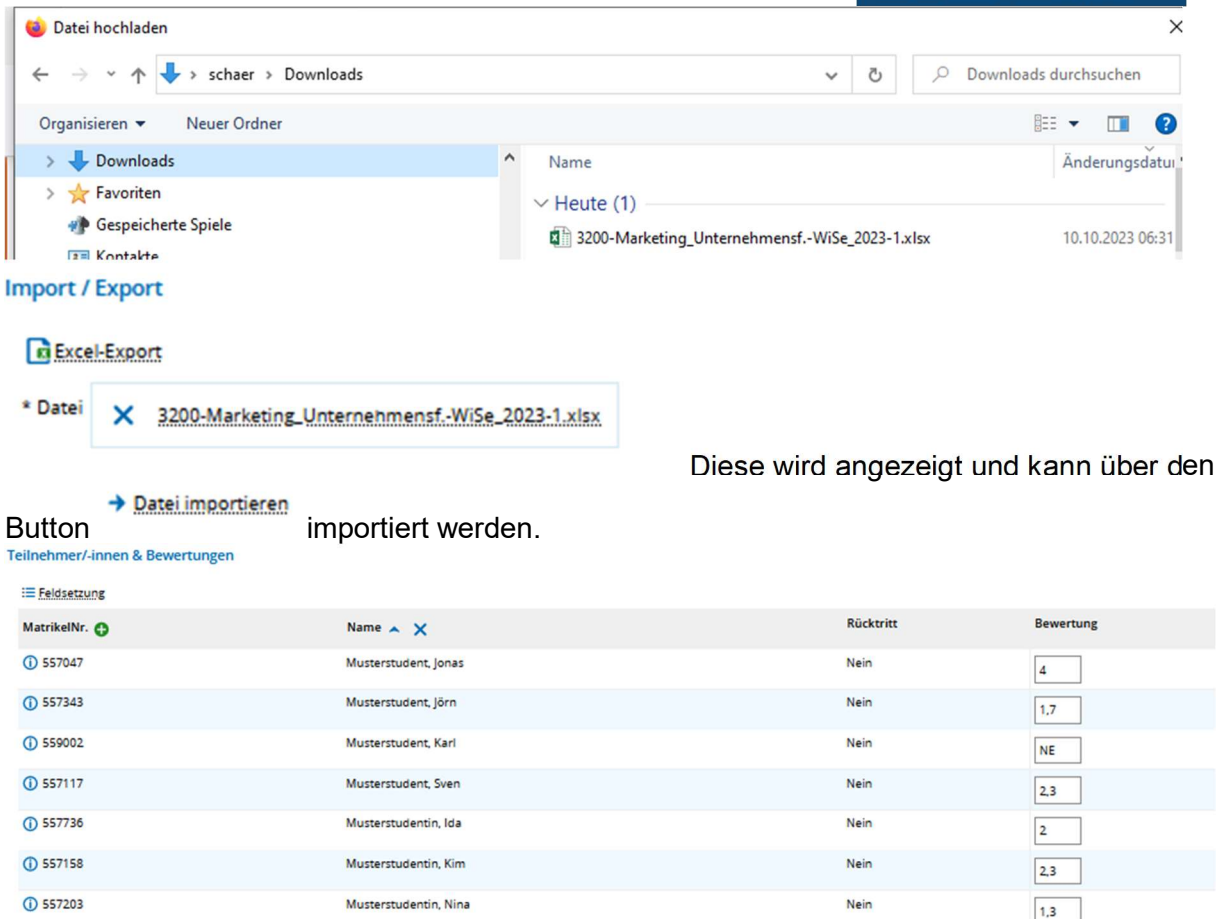

#### **‡ESortierung**

**1** 558213

Nach dem Import könnte hier nochmals eine Kontrolle/Korrektur erfolgen – erst durch das

Nein

PA

Speichern

 unterhalb des Im/Exportes werden die Daten entsprechend übernommen Hier kommt dann auch eine Meldung zur Verarbeitung:

Musterstudentin, Susanne

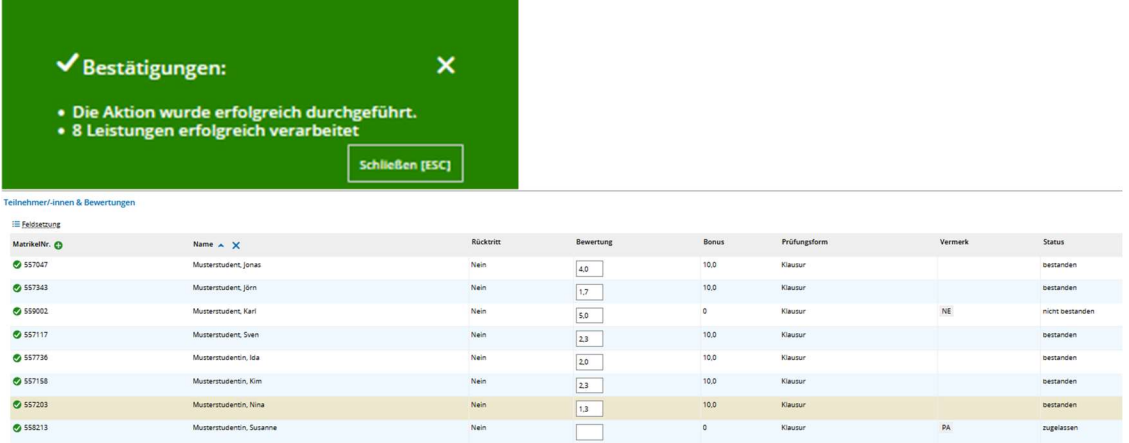

### Thema: Anwendungsbeschreibung Prüfer/Notenerfassung

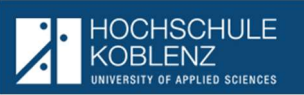

Wenn alle Noten erfasst sind, kann die Notenerfassung abgeschlossen werden:

Eingabe abschließen Hier kommt dann eine zusätzliche Anfrage Eingabe abschließen Wollen Sie die Eingabe wirklich abschließen? Eingabe abschließen Abbrechen l, Denn anschießend können Sie die Noten nicht mehr ändern, sondern nur noch einsehen. Zurück zur Liste Nach Abschluss der Erfassung geht es über Wieder in die Gesamtübersicht der zugewiesenen Prüfungen Klassenspiegel anzeigen Zusätzlich kann man sich über die Trommerkeilung der Klausur anschauen, wenn mehr als 10 erfasste Noten enthalten sind. Beispiel: Andere Prüfung mit 14 Teilnehmenden: Eingabe abgeschlossen  $14$ **Git** 4. Noten ansehen Klassenspiegel anzeigen ×. Klassenspiegel Klassenspiegel mit Graph ssenspiegel zu Pers.<br>Mangem./Organisation Winter 2023/24<br>Bewertungsart Prüfungsleistung (Note) HSKO<br>Anzahl der Leistungen init numerischer Bewertung: 13<br>Anzahl der Leistungen mit numerischer Bewertung: 13<br> $\sigma$  der Leistung ratio  $1.70$ 

 $\bullet$ : Leistungen mit Vermerk "NE" oder "PA" werden hier nicht berücksichtigt.